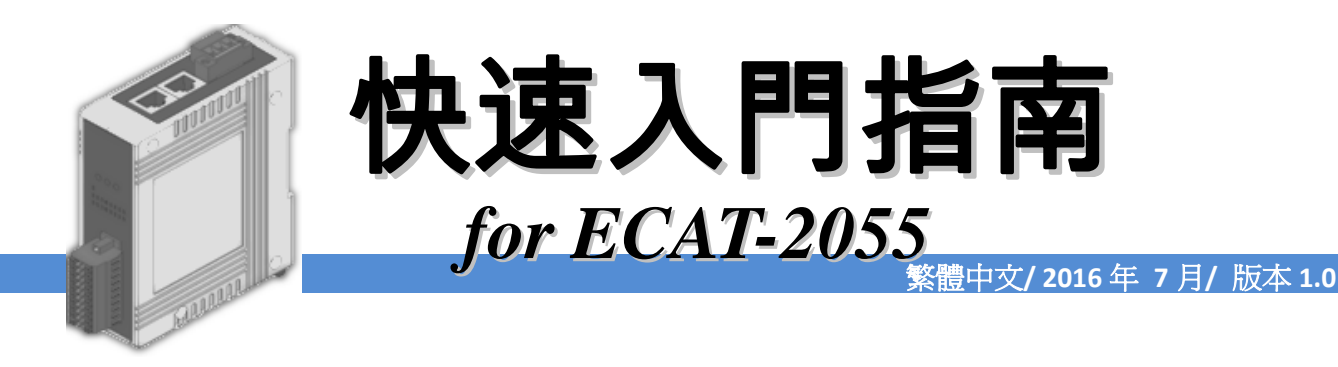

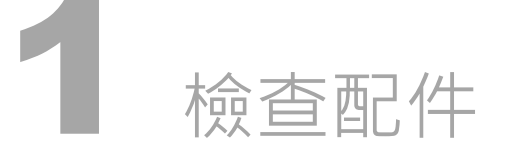

產品包裝內應包含下列配件

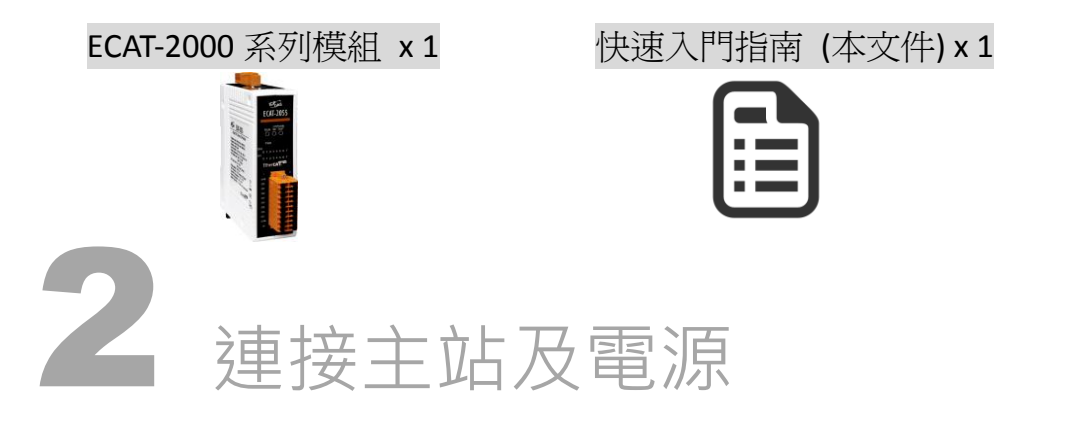

## 模組上電及加入至 EtherCAT 網路

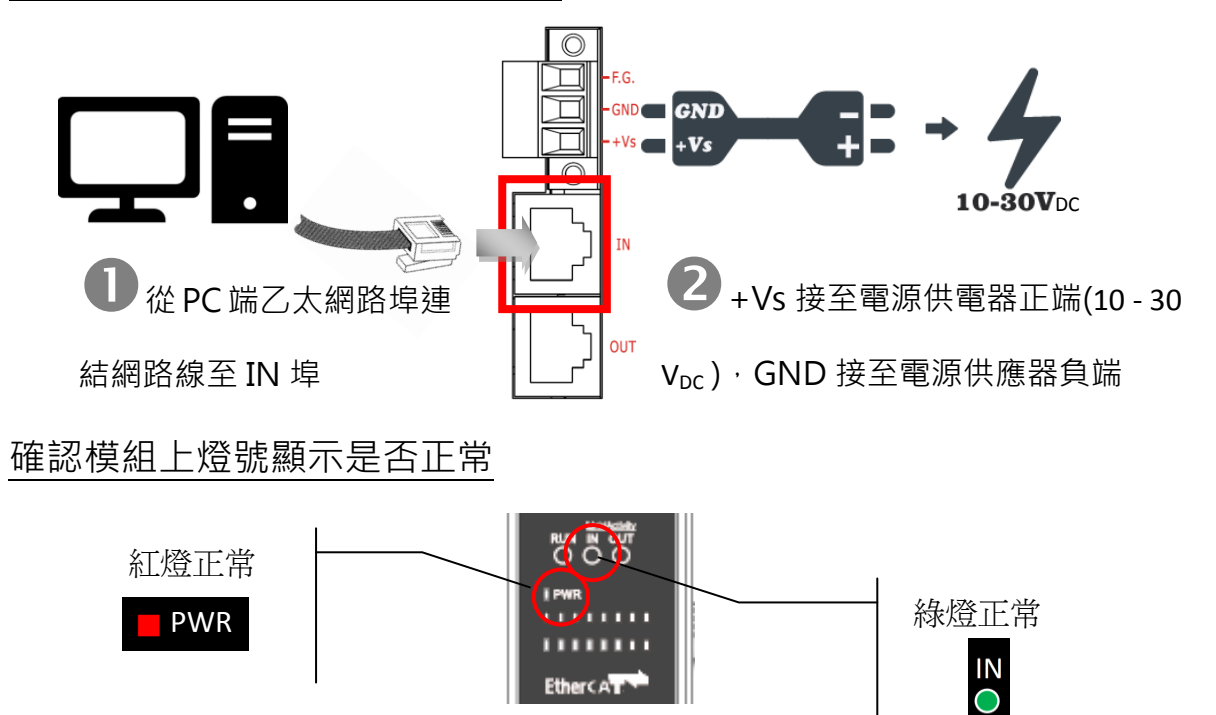

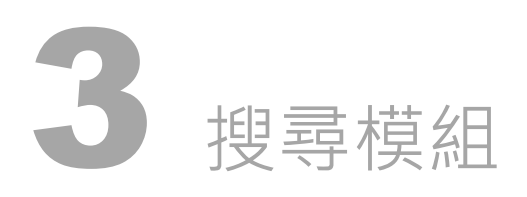

## ESI 檔案

至官方網站下載最新版本的 ESI 檔案(ICPDAS ECAT-2000.xml)

[http://ftp.icpdas.com/pub/cd/fieldbus\\_cd/ethercat/slave/ecat-2000/software/](http://ftp.icpdas.com/pub/cd/fieldbus_cd/ethercat/slave/ecat-2000/software/)

## 安裝 ESI 檔案

複製 ICPDAS ECAT-2000.xml 檔案至 EtherCAT Master 工具的資料夾

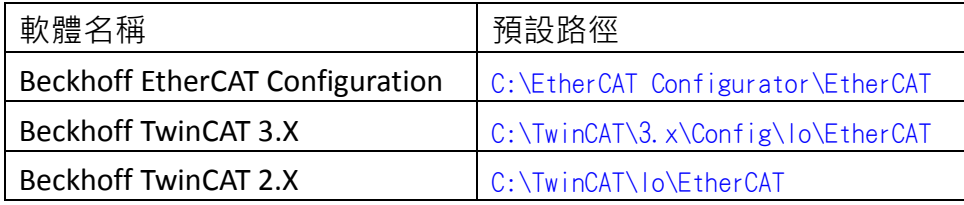

## 使用 EtherCAT Master 軟體(以 Beckhoff TwinCAT 2.X 為例)來操作

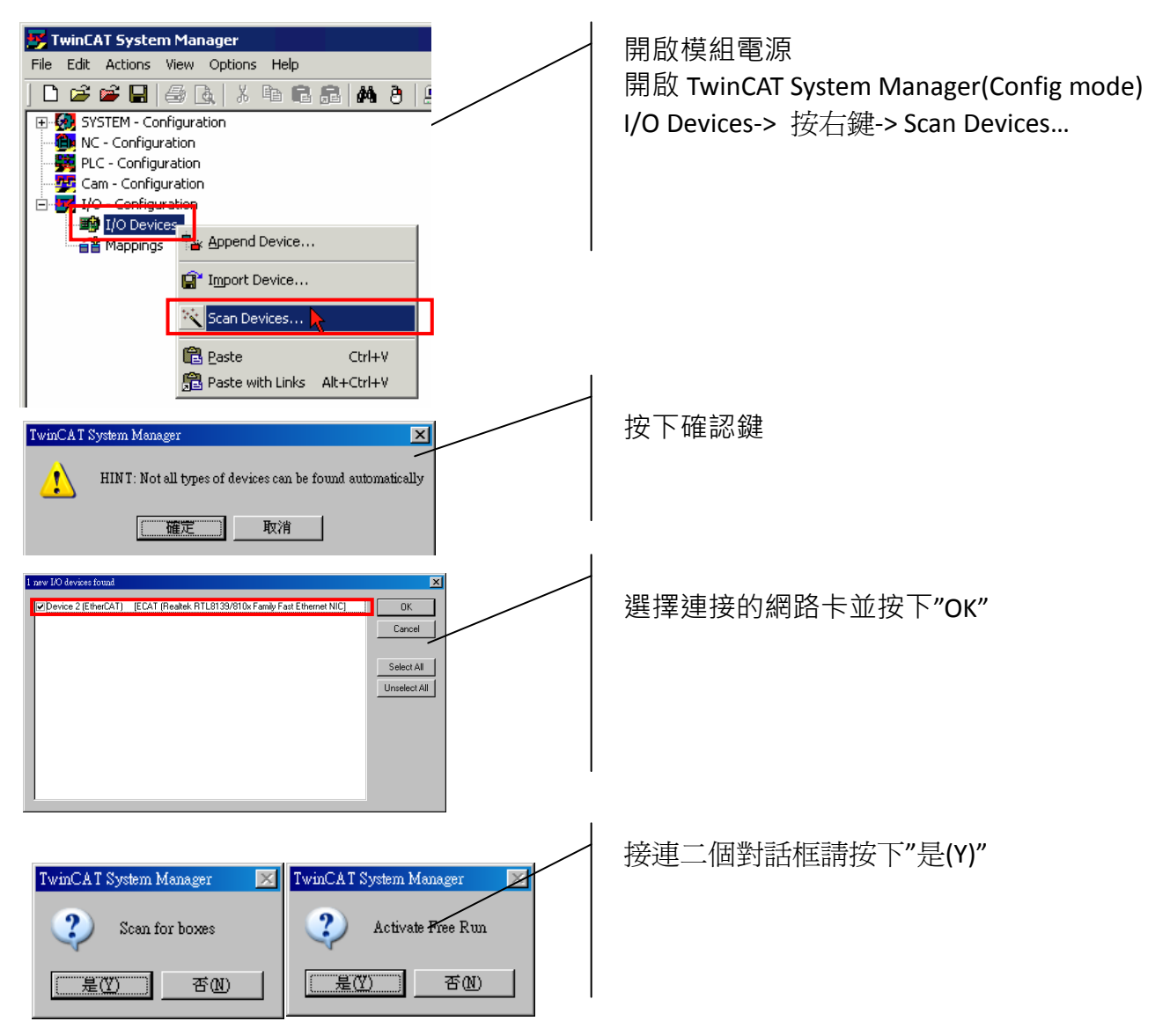

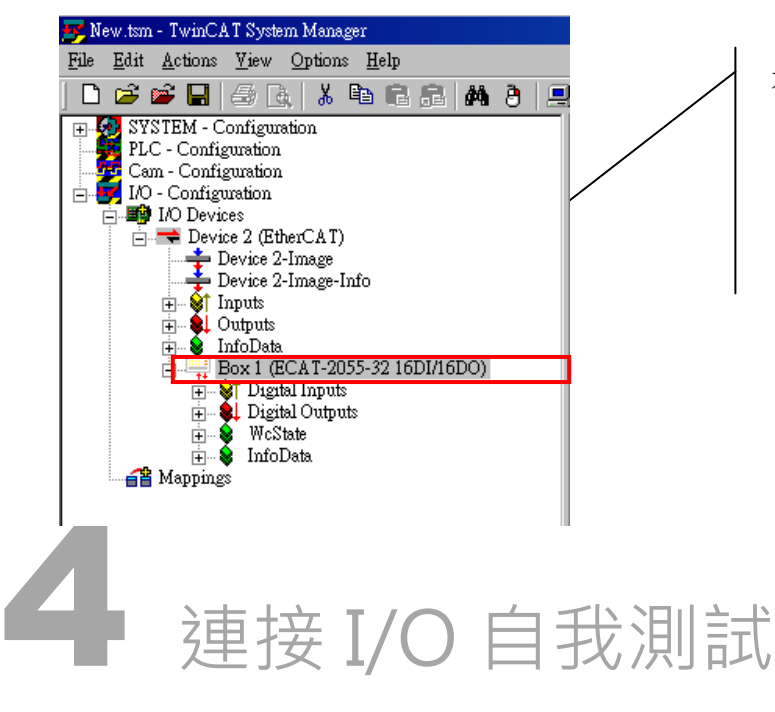

在左側視窗可以找到正確的 ECAT-2000 模組

# 接線技巧

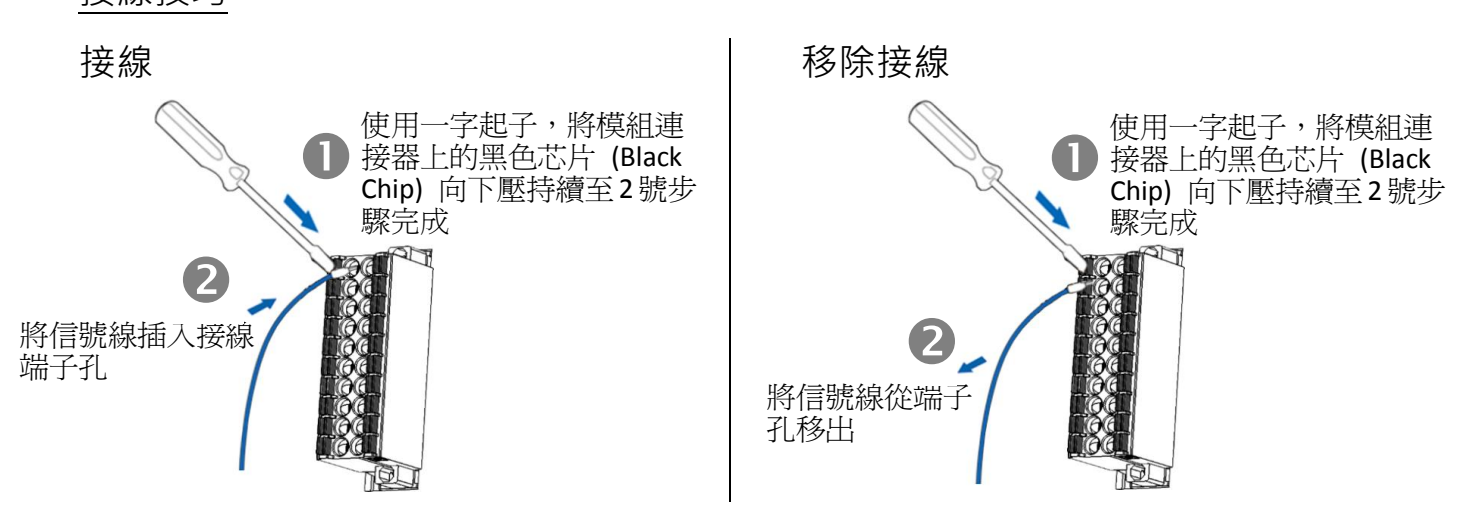

#### 接線圖

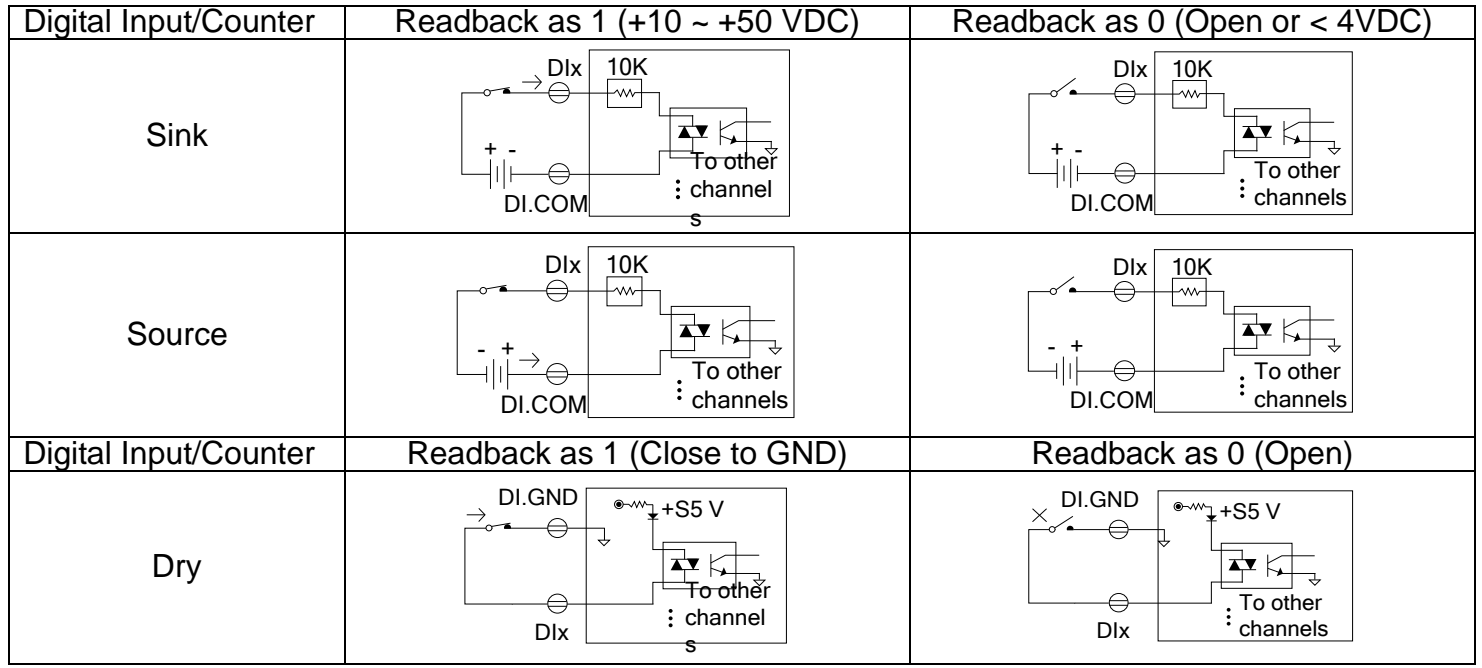

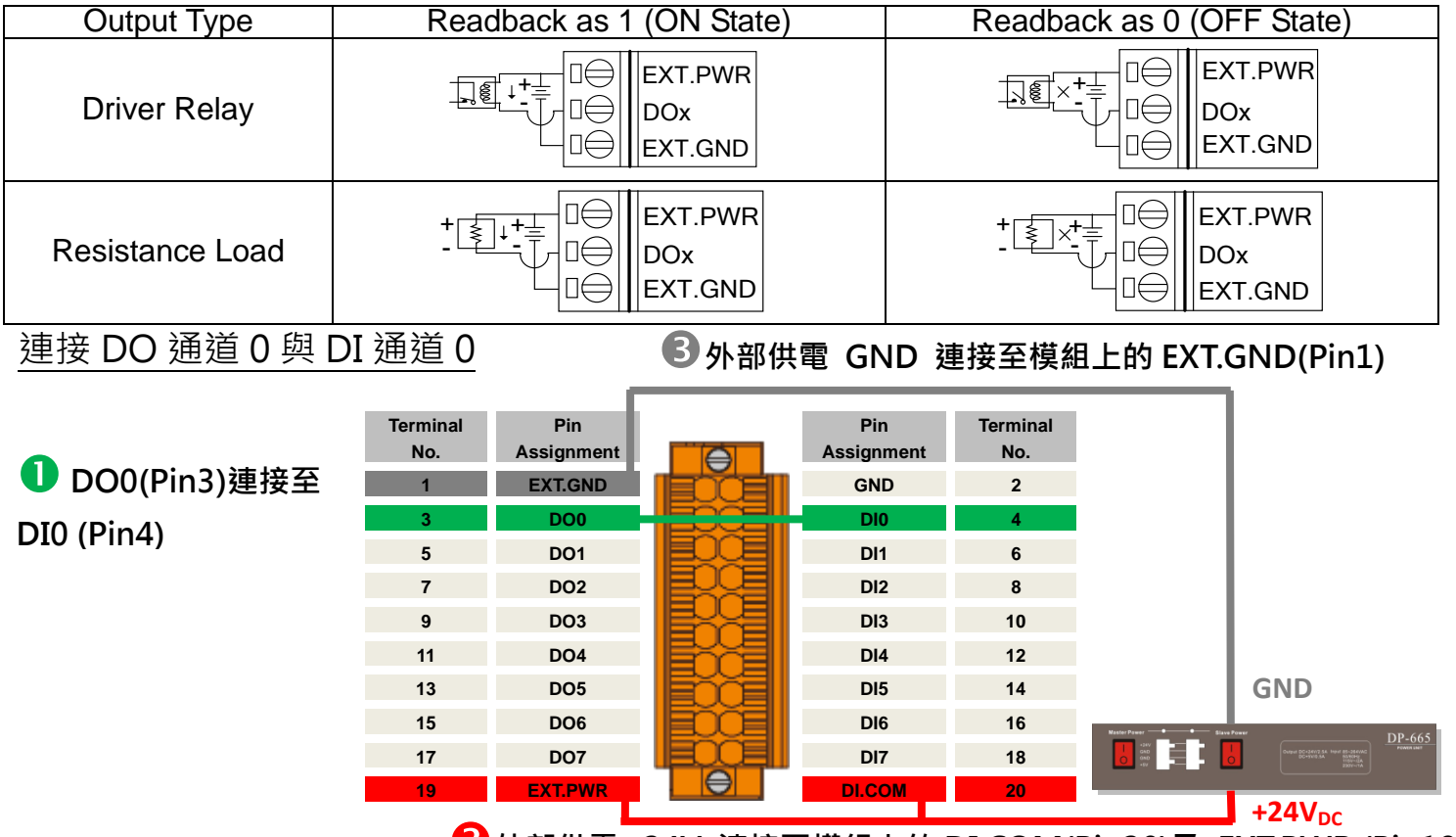

### ■外部供電+24V 連接至模組上的 DI.COM(Pin20)及 EXT.PWR (Pin19)

## 驗証 DI 及 DO 功能

그미  $\Box \ncong \mathfrak{S} \blacksquare | \oplus$ **もも品 め 8 周 品 / が 免 |免 者 ※ |④ |争 |目 Q ぷ | 60 ♀** IO Devices<br> **Example 2** (EtherCAT) 在左側視窗樹狀分支點選 DO0  $\blacksquare$ Variable | Fla Online |  $\begin{array}{c}\n\text{Pevice 2 (pure Ca)} \\
\hline\n\end{array} \text{Device 2-Image} \\
\text{Device 2-Image-Info} \\
\hline\n\end{array}$ Value 在右側視窗點選 Online 切換欄位 Inputs  $W$ nt IГ Outputs<br>
InfoData<br>
Box 1 (ECAT-1)<br>
Prince Digital Input<br>
Prince Digital Outputs<br>
Prince Digital Outputs<br>
Prince Digital Outputs<br>
Prince Digital Outputs **Set Value Di**  $\overline{\mathbf{x}}$ 按下 Write 鍵  $\vert$   $\vert$  $\overline{5}$  $\overline{\mathsf{n}}$ **Invo** Cancel Digital Ou 在對話盒上按下 1 把 DO0 設為 Logic 1 1 DO2<br>
1 DO3<br>
1 DO4<br>
1 DO5<br>
1 DO6<br>
1 DO7<br>
1 DO9<br>
1 DO1 Bool Hex Edit.  $\vert \vert_1 \vert$  $\overline{\overline{\mathbf{m}}}$ Rinar ľ **61 08 016 032 064 07 Bit Size**  $\overline{p}$ New.tsm - TwinCAT System Manage Edit Actions View Options Help 0 3 3 日 5 日 5 日 5 日 6 月 8 日 5 日 6 7 3 9  $\begin{array}{c|c|c|c|c} \hline \textbf{L} & \textbf{D} & \textbf{D} & \textbf{D} \\ \hline \textbf{L} & \textbf{D} & \textbf{D} & \textbf{D} & \textbf{D} & \textbf{D} \\ \hline \textbf{L} & \textbf{D} & \textbf{D} & \textbf{D} & \textbf{D} & \textbf{D} & \textbf{D} & \textbf{D} \\ \hline \textbf{L} & \textbf{D} & \textbf{D} & \textbf{D} & \textbf{D} & \textbf{D} & \textbf{D} & \textbf{D} & \textbf{D} & \textbf{$ 在左側視窗樹狀分支點選 DI0 Variable | Flags | Online | Device 2-Image → Device 2-Image-Inft<br>
= - St Inputs<br>
= - St Ioutputs<br>
= - St InfoData<br>
= - St Putnathrippts<br>
= - St Putnathrippts<br>
= - St Putnathrippts<br>
= - St Putnathrippts<br>
= - St Putnathrippts 在右側視窗點選 Online 切換欄位 Value  $\sqrt{1}$ New Value 檢查 Value 值是否為 <sup>1</sup> ☑ Comment: Digital Inputs<br>
Of DIT<br>
Of DIT<br>
Of DI2  參考資訊 產品網頁: [http://www.icpdas.com/root/product/solutions/industrial\\_communication/fieldbus/ethercat/io\\_module/ecat-2055\\_tc.html](http://www.icpdas.com/root/product/solutions/industrial_communication/fieldbus/ethercat/io_module/ecat-2055_tc.html) 相關文件:

[ftp://ftp.icpdas.com/pub/cd/fieldbus\\_cd/ethercat/slave/ecat-2000/](ftp://ftp.icpdas.com/pub/cd/fieldbus_cd/ethercat/slave/ecat-2000/) ESI:

[http://ftp.icpdas.com/pub/cd/fieldbus\\_cd/ethercat/slave/ecat-2000/software/](http://ftp.icpdas.com/pub/cd/fieldbus_cd/ethercat/slave/ecat-2000/software/)

DP-665 產品網頁(選購品):

[http://www.icpdas.com/products/Accessories/power\\_supply/dp-665.htm](http://www.icpdas.com/products/Accessories/power_supply/dp-665.htm)